# Guida per i concorrenti per l'utilizzo di racingrulesofsailing.org (RRS.org)

## Introduzione

Questa breve guida può essere utilizzata dai concorrenti delle regate dove è in uso il sistema racingrulesofsailing.org (di seguito RRS.org) per la gestione dell'evento e la comunicazione tra concorrenti e comitati. Il sistema contiene moduli elettronici per l'inserimento di proteste, richieste di inserimento in classifica, di sostituzione di equipaggio od attrezzatura, ecc. Il sistema gestisce in automatico la comunicazione ai concorrenti relativa alle loro proteste e richieste, aggiornandoli sullo stato delle medesime via e-mail e/o SMS.

Il sistema contiene inoltre un archivio/registro di tutte le richieste inserite e processate, ed un albo on-line che è di appoggio all'albo ufficiale dei comunicati, (quello fisico presso la segreteria di regata) che comunque rimane l'unico albo ufficiale, a meno che le Istruzioni di Regata non regolamentino diversamente.

Il sistema è aperto all'utilizzo di tutti. La registrazione al sistema non è necessaria, ma mette a disposizione degli iscritti risorse on-line utilissime: regolamento, casi World Sailing, un forum di discussione sulle regole ed altro ancora.

Per chi intende iscriversi seguire il tasto "Get started now!" nella pagina iniziale.

Le schermate rappresentate in questa guida sono ottenute con browser Chrome su un iPhone 8. Potrebbero esserci piccole differenze con l'utilizzo di altre combinazioni di sistemi.

 (Per suggerimenti su questo documento e sull'uso di RRS.org scrivere a claudio.uras67@gmail.com )

# Pagina iniziale e accesso all'evento di interesse

Il sistema è disponibile al link https://www.racingrulesofsailing.org e facilmente utilizzabile, con piccole differenze di formattazione di pagina, tramite i browser più diffusi da pc portatile, tablet o smart-phone. Non esiste (ancora) una app per smart-phone o tablet.

Scorrendo la pagina verso il basso, sotto l'immagine di copertina, la nota introduttiva ed il tasto "Get started now!" si trovano gli eventi attualmente in corso.

Identifica e seleziona il tuo evento per entrare nella pagina principale dell'evento.

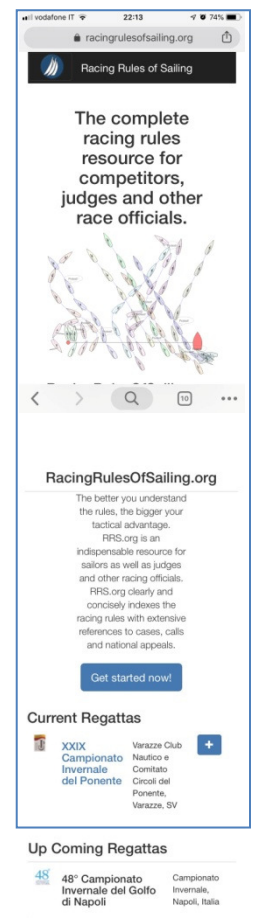

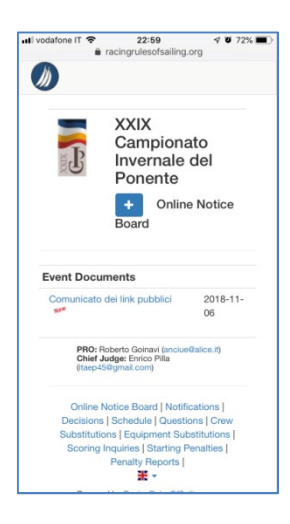

## Pagina iniziale dell'evento e selezione della lingua

 La maggior parte delle funzioni e dei moduli elettronici dell'evento è disponibile da questa pagina iniziale dell'evento. Le pagine ed i menù sono inizialmente in lingua inglese. • Ill vodafone IT  $00:53$ 67% **D** 

Per cambiare dal menù dell'applicazione  $\rightarrow$ 

- 1. 1 clicca sul logo in alto a sinistra
- 2. Seleziona lingue (inizialmente  $\frac{1}{2}$ )
- 3. Selezione il tricolore italiano  $\blacksquare$

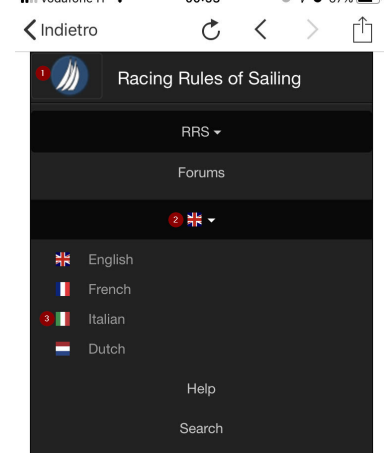

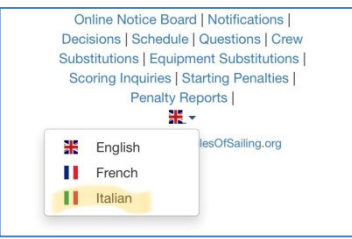

 $\leftarrow$  Oppure cliccare sulla bandiera "union jack"  $\frac{1}{2}$  britannica che compare nella barra del menù in fondo alla pagina, e selezionare la lingua italiana  $\blacksquare$ .

Da questo momento tutti i menù e le pagine a cui si accederà saranno in Italiano.

## Accesso funzioni disponibili

Le funzioni disponibili possono variare da evento a evento. Esse sono accessibili:

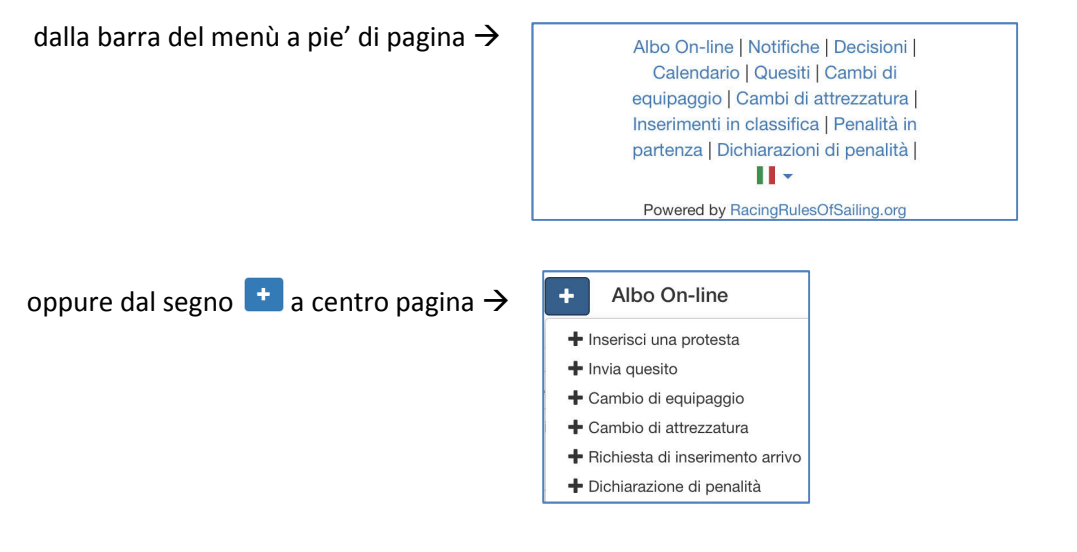

## Inserimento di una protesta o richiesta di riparazione

Seleziona  $\begin{array}{c} + \\ + \end{array}$  + Inserisci una protesta

Inserire: data, n. prova, tipo di udienza (protesta, richiesta di riparazione)  $\rightarrow$ 

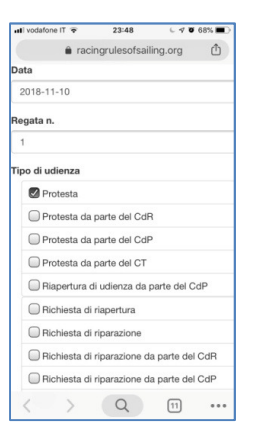

Compilare di seguito i dati del protestante e del protestato: avvalersi del campo

ricerca per trovare i dati pre-inseriti nel database dell'evento, il sistema completerà il modulo automaticamente con tutti i dati.

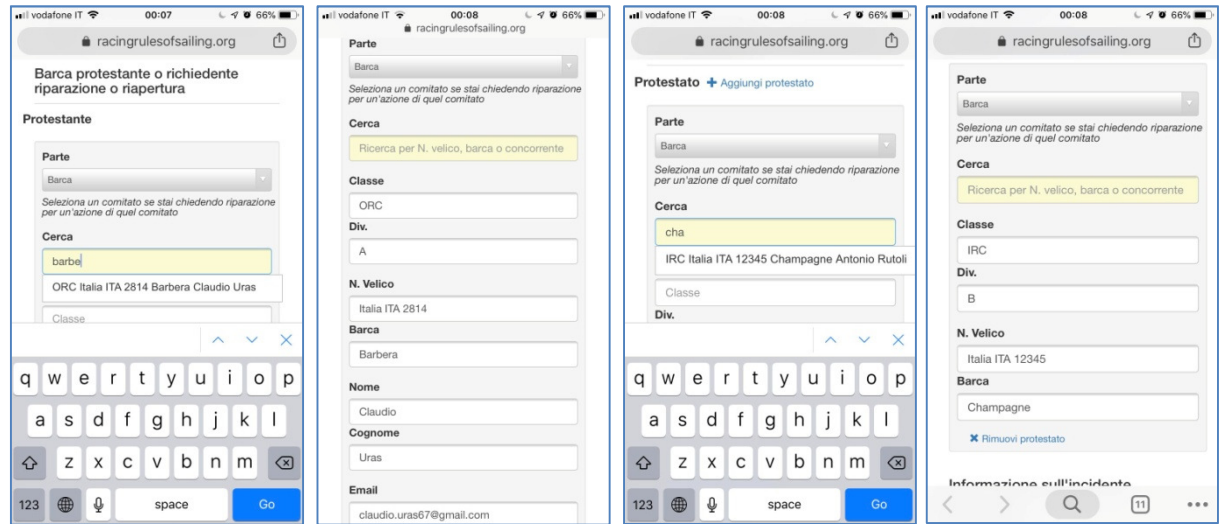

Il tasto "+Aggiungi protestato" potrà essere utilizzato ove si intendano protestare più barche nello stesso incidente.

#### Inserire i dati dell'incidente:

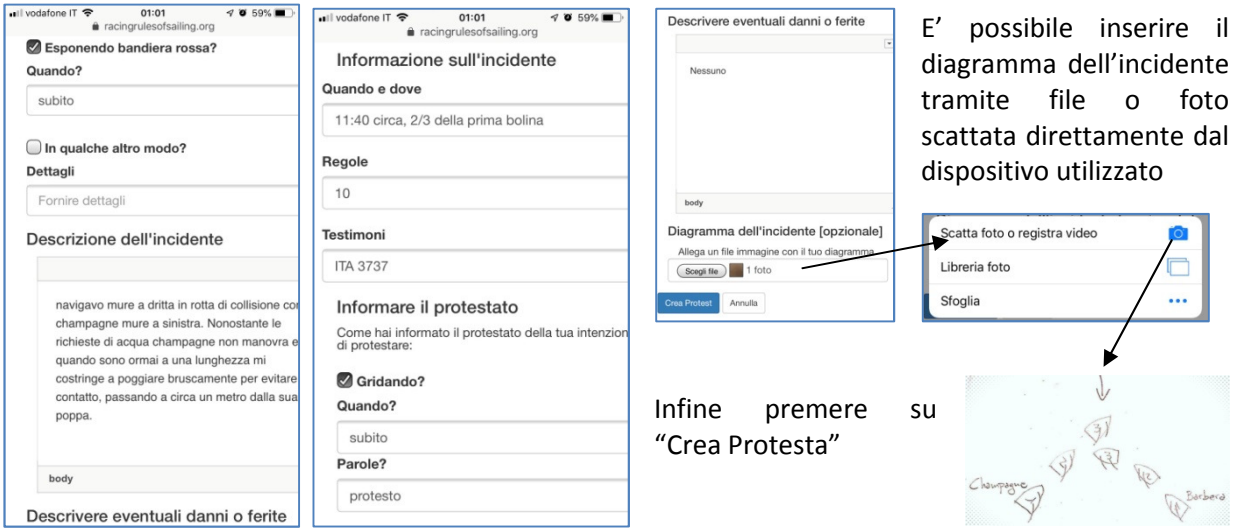

Confermare infine l'invio con "Invia la Protesta"  $\rightarrow$ 

Riceverai una mail di notifica che la tua protesta è stata registrata.

La mail stessa comprende link per l'accesso a diverse pagine del sistema, tra cui in evidenza il calendario delle Udienze.

Anche la barca protestata riceverà una simile notifica via e-mail ed eventualmente via SMS della protesta che è stata presentata contro di lei.

Quando la giuria avrà calendarizzato l'udienza riceverete un'altra notifica contenente le informazioni sul dove e quando essa è stata programmata.

• Ill vodafone IT <del>२</del>  $01:03$  $9058\text{ m}$ a racingrulesofsailing.org  $\hat{\mathbb{C}}$ Una volta invii questa protesta, non la puoi ritirare senza il consenso della giuria. Potrai modificare la protesta fino all'inizio dell'udienza, ma non potrai cancellarla. Se la invii e successivamente desiderassi ritirarla, dovrai farne richiesta direttamente alla giuria. Sei sicuro di voler inviare questa Protesta? La tua protesta è stata registrata  $\boxtimes$ ē. **Do Not Reply** <admin@racingrul 01:03 (23 minuti fa)  $\frac{1}{\sqrt{4}}$  $\vdots$  $\triangleq$ a me  $\sqrt{ }$  $\mathbb{Z}$ XXIX Campionato Invernale del Ponente La tua protesta è stata registrata. Puoi seguire lo stato della tua protesta qui: Calendario delle udienze Non rispondere a questa email. Questa email è generata automaticamente dal sistema e ogni risposta non risposta non sarà consegnata al destinatario corretto. Puoi inviare una email al presidente della giuria da questo link itaep45@gmail.com. Link utili per XXIX Campionato Invernale del Ponente Albo On-line Presenta una protesta Manda un quesito alla giuria Richiesta di cambio equipaggio

Richieste di cambi attrezzatura

# Inserimento di un quesito per la Giuria

Seleziona  $\begin{pmatrix} + & 1 \\ 1 & + & 1 \end{pmatrix}$  + Inserisci un quesito

Utilizza il campo ricerca per trovare i dati della tua barca.

#### Digita il quesito e premi "Invia"

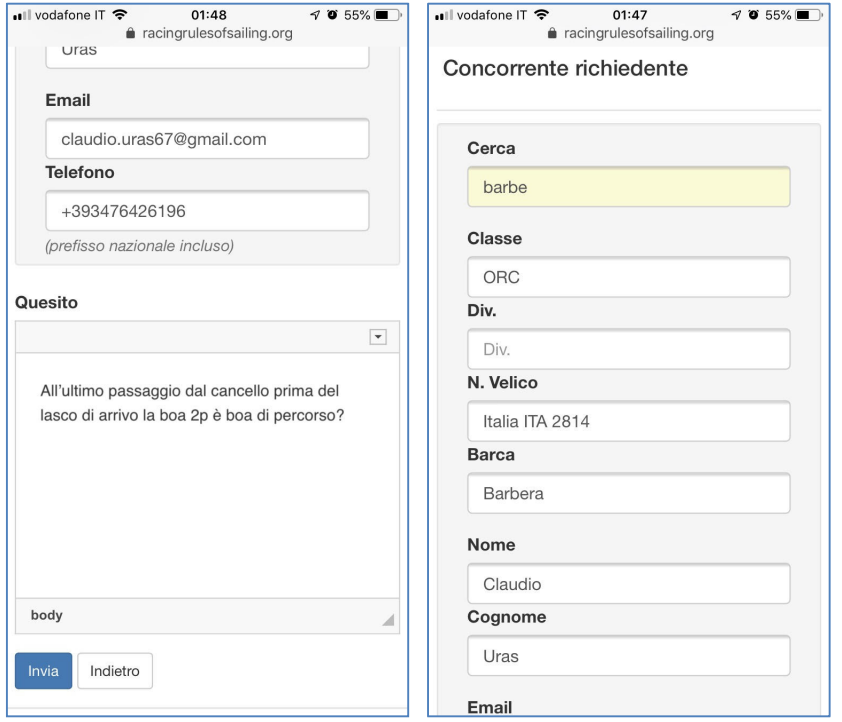

Riceverai una e-mail di notifica che il tuo quesito è stato registrato. Quando la risposta della giuria sarà pubblicata riceverai una nuova notifica via e-mail.

### Altre richieste

Altre richieste comprendono:

- Richiesta di cambio di equipaggio;
- Richiesta di cambio di attrezzatura;
- Richiesta di inserimento in classifica;
- Dichiarazione di penalità;
- Ecc.

Esse hanno analoghe modalità di inserimento ed analoghi criteri di notifica. Non si ritiene necessario descrivere ciascun modulo nel dettaglio.

# Il menù a pie' di pagina

In fondo a ciascuna pagina si trova il menù che dà accesso alle pagine che presentano vari tipi di

documenti  $\rightarrow$ 

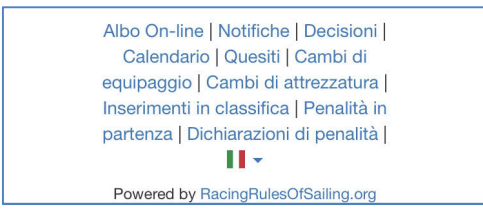

Albo On-line: a questa pagina sono consultabili tutti i documenti caricati dall'organizzazione, suddivisi per: Documenti dell'evento, Regole di Classe, Documenti World Sailing.

Notifiche: Notifiche inviate a tutti i concorrenti

Decisioni: a questa pagina sono consultabili le decisioni (verbali) delle udienze pubblicate dalla giuria ma anche tutte le proteste che sono in stato di attesa

Calendario: è il calendario delle Udienze

Cambi di equipaggio: elenco delle richieste inserite e dei responsi della giuria

Cambi di attrezzatura: elenco delle richieste inserite e dei responsi della giuria

Inserimenti in classifica: elenco delle richieste inserite e dei responsi della giuria

Penalità in partenza: a questa pagina si trovano pubblicate le penalità in partenza (OCS, UFD, BFD, ZFP)

Dichiarazioni di penalità: dichiarazioni dei concorrenti delle penalità eseguite.

Albo Ufficiale: solo se il comitato ha ritenuto di dare valenza di albo ufficiale al sistema RRS.org, qui sono pubblicati tutti i comunicati ufficiali. Dove questa voce non è presente significa che l'unico albo ufficiale dei comunicati è quello "fisico" descritto a Istruzioni di Regata.

Penalità in acqua: è il registro dell'appendice P (controllo della regola 42), solo quando si applica.